# **Инструкция по работе с Личным кабинетом Поставщика Aston Online**

**<https://online.aston.ru/>**

## **1.Раздел «Проверка СДИЗ»**

Для минимизации ошибок оформления СДИЗ и ускорения принятия груза предлагаем вам в Личном кабинете Поставщика по адресу <https://online.aston.ru/> в разделе «Проверка СДИЗ» проверить данные сопроводительного документа по идентификации зерна. Если у вас еще нет доступа в Личный кабинет Поставщика, направьте письмо по электронной почте на адрес [LK@aston.ru](mailto:LK@aston.ru), в письме укажите ИНН Поставщика и ваши контактные данные (телефоны, адреса электронной почты).

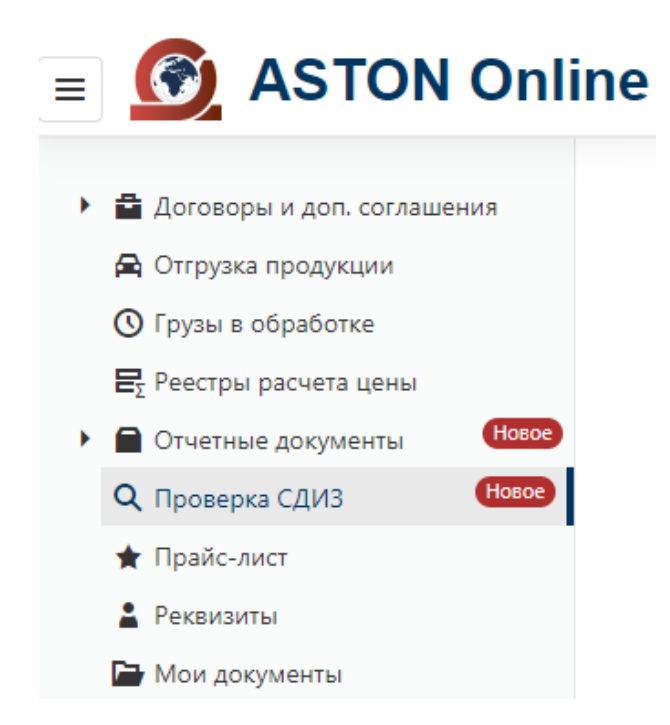

На странице **«Проверка СДИЗ»** необходимо заполнить данные и нажить кнопку «Проверить».

### Проверка СДИЗ

#### Груз без СДИЗ не принимается

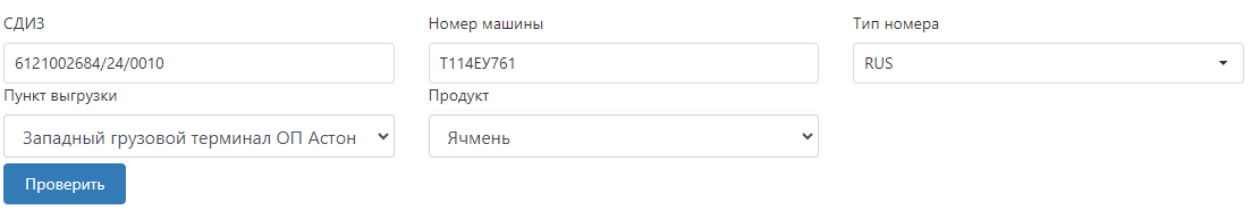

Введите данные и нажите кнопку "Проверить"

### Если СДИЗ будет найден, то в нижней части страницы появится информация из СДИЗ:

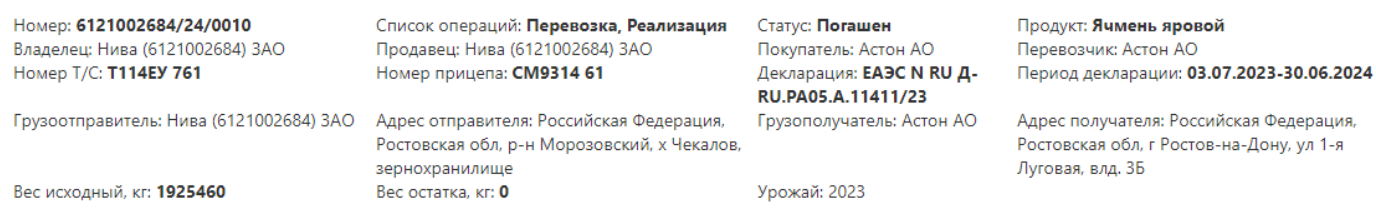

Если в процессе поиска СДИЗ по указанным параметрам будут обнаружены какие-то несоответствия, то

#### система выдаст предупреждение. Возможны следующие варианты:

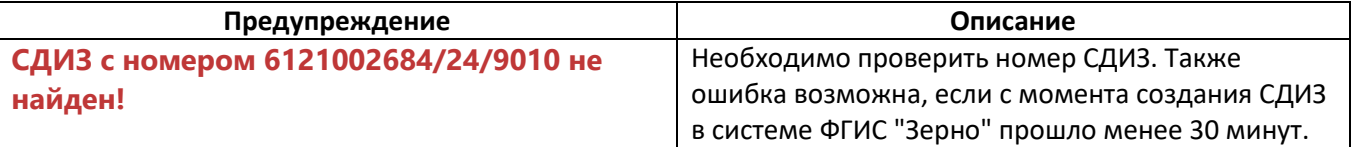

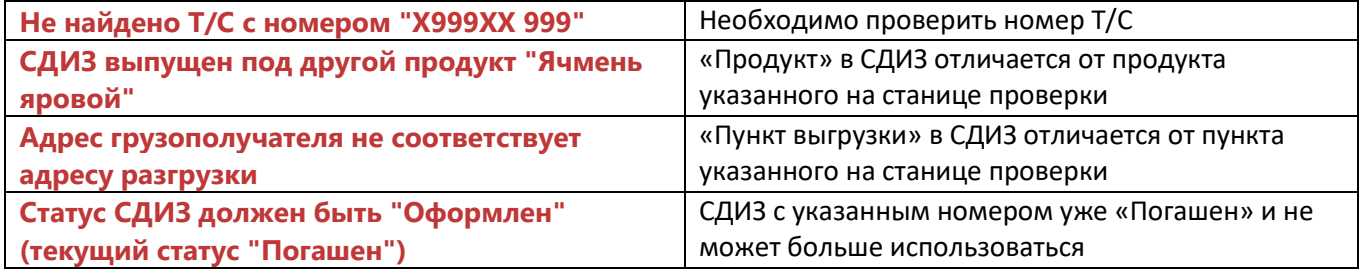

### **2.Раздел «Отгрузка продукции»**

Посмотреть номер СДИЗ реализации по уже завезенной продукции можно в разделе **«Отгрузка продукции»**

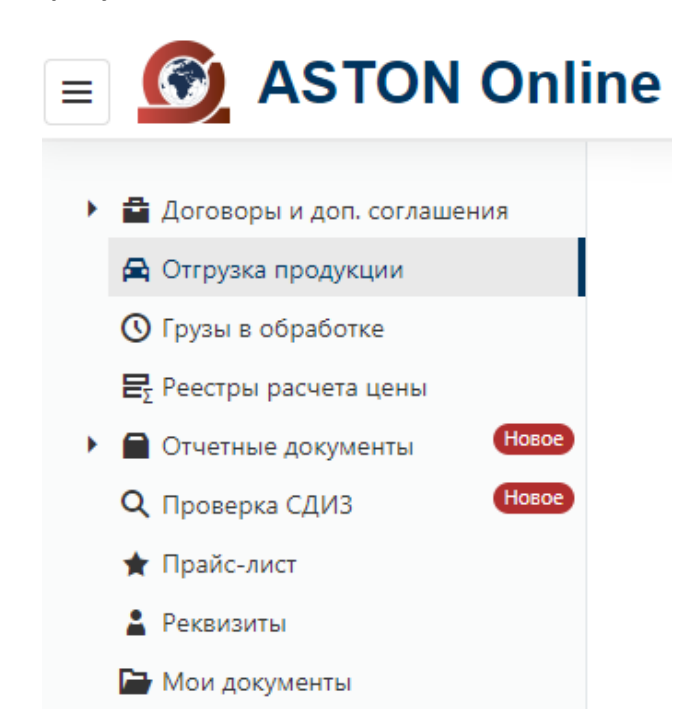

На странице **«Отгрузка продукции»** необходимо заполнить даты завоза и нажить кнопку «Показать». Максимальный период отображаемых данных - *7 дней.*

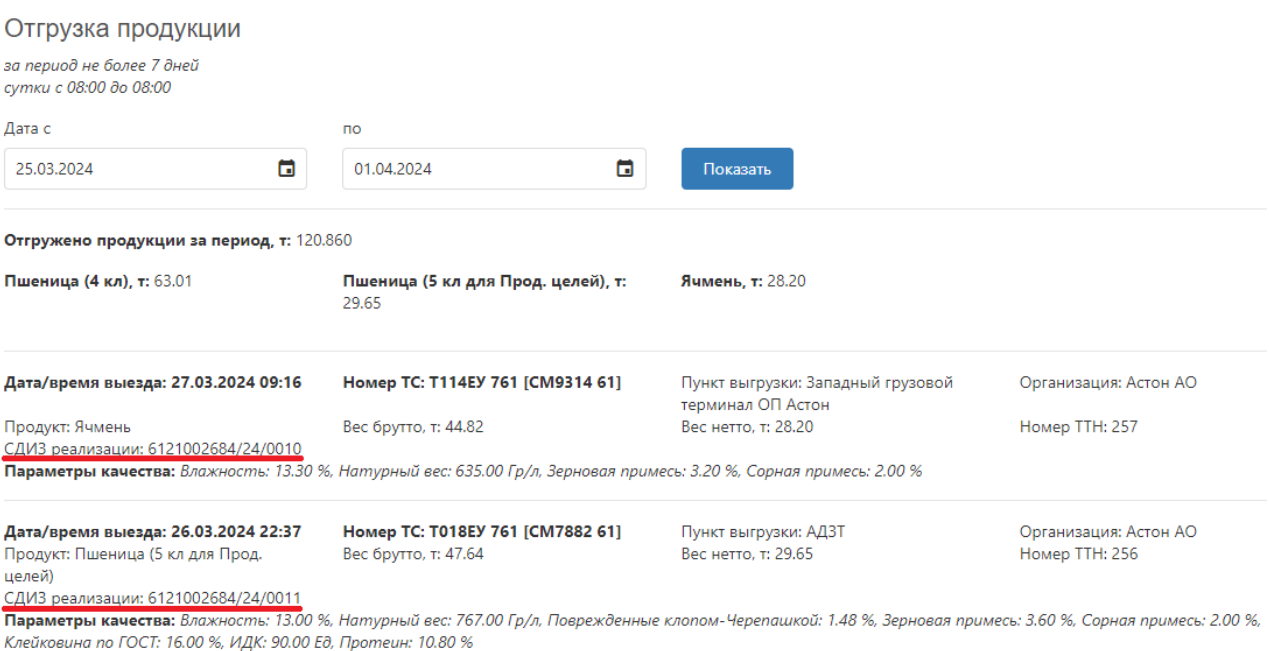